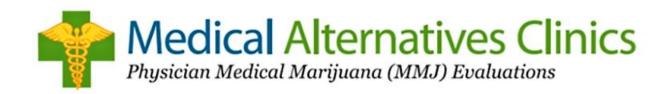

## HOW TO ATTACH YOUR PHYSICIAN CERTIFICATION TO YOUR MMJ APPLICATION

- GOOGLE "COLORADO MARIJUANA REGISTRY LOGIN"
- GO TO "CO-MMRS-SIGN IN"
- LOG INTO ACCOUNT AND GO TO HOME SCREEN
- TRACKING INBOX WILL SAY "<u>AWAITING PHYSICIAN</u> CERTIFICATION"
- CLICK ON TRACKING INBOX WHERE PATIENT REGISTRATION INFORMATION HAS BEEN ENTERED
  - WHEN PAGE OPENS, THERE WILL BE 3 TABS AT THE TOP OF THE PAGE. THE MIDDLE TAB WILL SAY "PHYSICIAN
    CERTIFICATION"; ("HOVER" OVER PHYSICIAN CERTIFICATION (PC) UNTIL NEW PHYSICIAN CERTIFICATION DROPS DOWN)
  - ➤ WHEN PAGE OPENS, THERE WILL BE A SMALL BOX WITH A RED "R" TO THE RIGHT
- CLICK ON THE DROP DOWN TAB (THE LITTLE ARROW POINTING DOWN IN EMPTY BOX)
- YOUR PC WILL APPEAR IN DROP DOWN MENU; CLICK TO ATTACH AND GO TO BOTTOM OF PAGE TO SAVE DOCUMENT.
- WHEN YOU RETURN TO YOUR HOME PAGE, YOUR TRACKING INBOX WILL NOW SAY "AWAITING PAYMENT".
- CLICK ON TRACKING INBOX AGAIN AND YOU WILL NOW HAVE THE OPTION TO MAKE PAYMENT VIA CHECK/DEBIT CARD OR ELECTRONIC CHECK.

## STATE (CDPHE) CONTACT INFORMATION:

PHONE: 303-692-2184

EMAIL: MEDICAL.MARIJUANA@STATE.CO.US